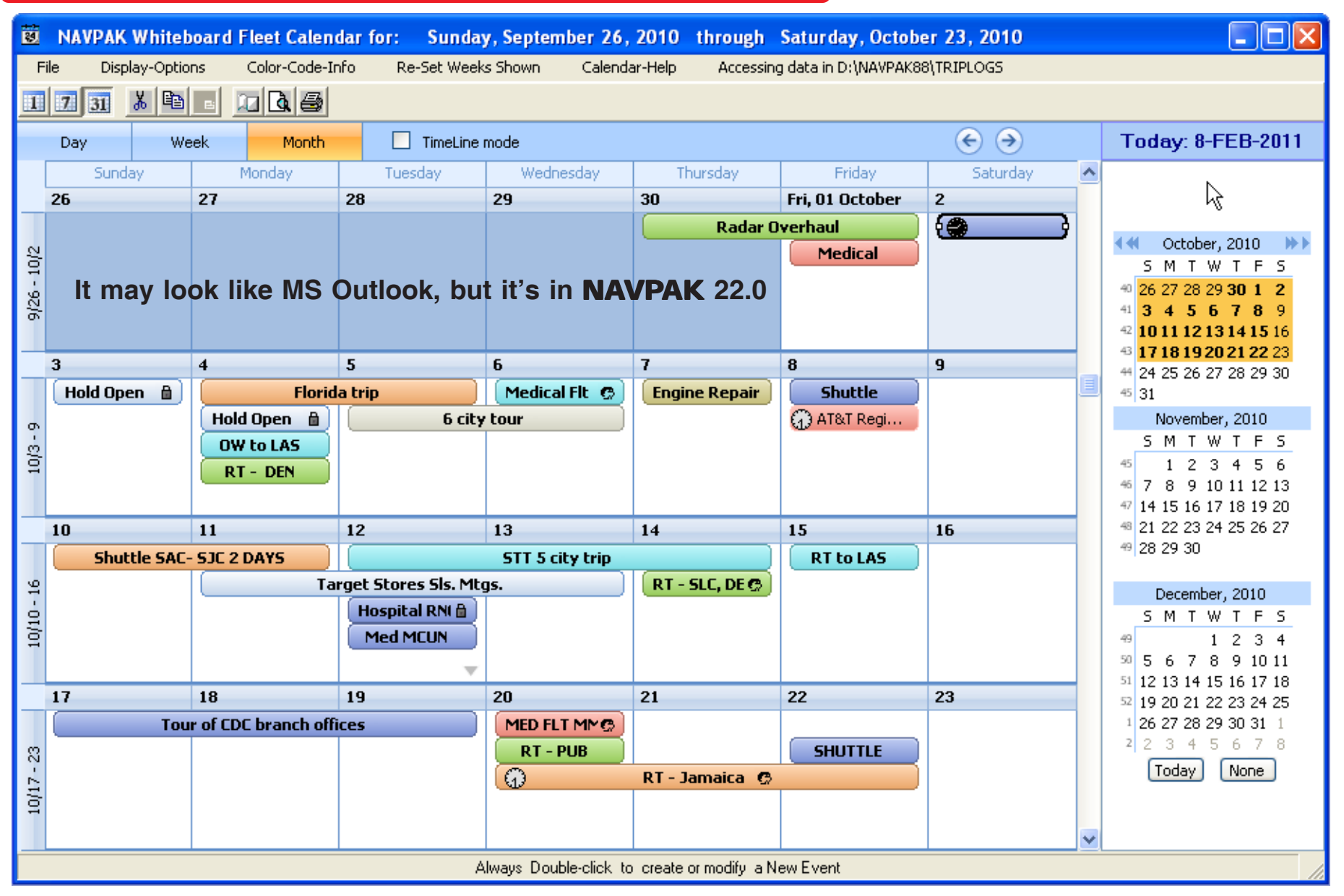

**NEW WHITEBOARD CALENDAR MODULE AVAILABLE** - The NAVPAK Whiteboard Fleet Calendar provides a very flexible, multi-aircraft display of all the aircraft in a fleet. This calendar module permits the user to do most of the operations available from Microsoft's Outlook Calendar, but it is more focused on the needs of a 24-7 flight department that must add, delete and make changes constantly. The Whiteboard Calendar allows aircraft assignments to be entered directly, to be dragged to other days of the month, or to be stretched from one day to multiple days.

**The Whiteboard Fleet Calendar** takes advantage of color-coded backgrounds to assign a specific color to each aircraft in the fleet. One look at the calendar is enough to reveal whether a particular aircraft is available for a specific day. The color-coding also uses a small clock icon that indicates times of departure. There is an additional icon that indicates that a flight has been paid or pre-paid, and another icon to indicate that a crew has been assigned to that flight.

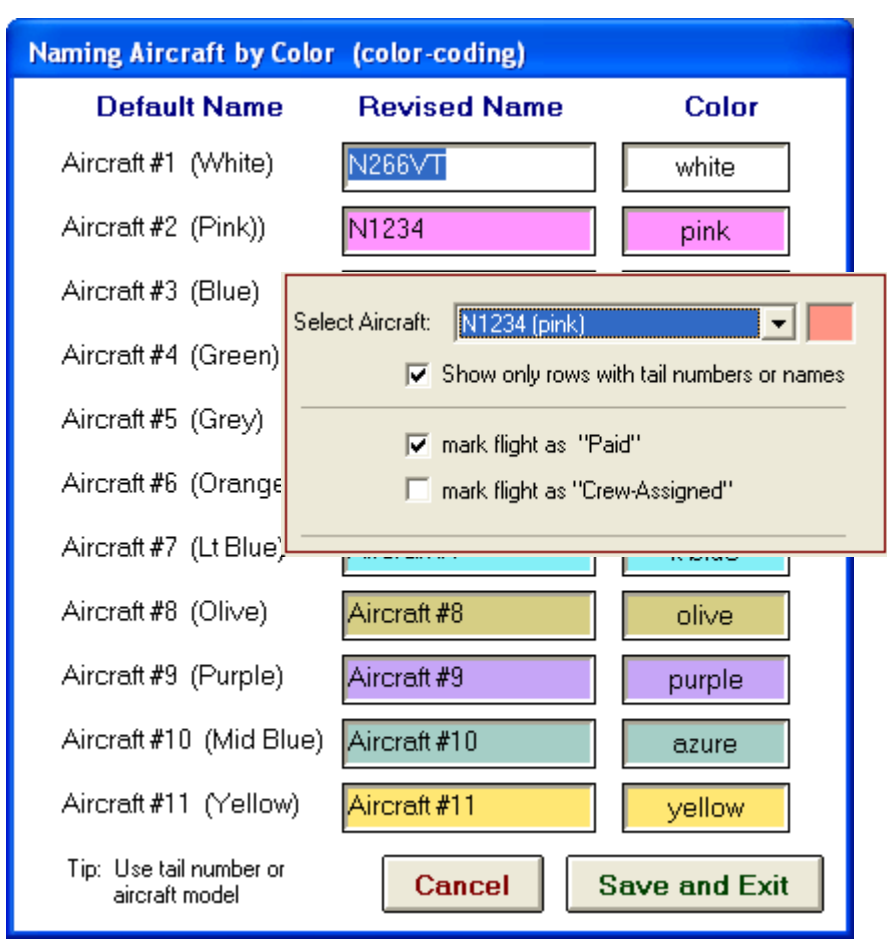

Although the calendar is designed to indicate weeks and months, it is possible to zoom to a specific day and add detailed information. It is also possible to view and print a variety of calendars. A dispatcher can print as little as a two-week calendar and as much as a six-week calendar. It is also possible to roll back to earlier months to check earlier flights and to roll forward for at least twelve months.

The Whiteboard Calendar can be printed. If you have a PDF writer, you can print a "PDF" file for distribution by e-mail. If the flight department saves trip-logs to a server, the Whiteboard Calendar will also save to the server and be available to other NAVPAK users in the department.

TIP: If you have a copy of Acrobat Writer, you will have no problems sending PDF files as attachments to e-mails. Adobe Acrobat is useful but a little pricey. You can, however, purchase PDF writer software at lower prices on the internet. We recently found a free PDF writer called PDFCreator that we have used to send copies of the Whiteboard Calendar to clients. PDFCreator is written by Philip Chinery and Frank Heindorfer. Their URL is www.pdfforge.org. They accept donations.

### **SPEED-SEARCH AVAILABLE IN AIRCRAFT SELECTION SCREENS**

Now there is a faster way to find a specific aircraft. You can locate aircraft Performance file names easily on the various aircraft selection screens by clicking anywhere on the list of performance files and then typing the leading letter of the performance file you wish to use. If someone wanted to access the Lear Jets they could type L to take them to the set of Lears. Of course, you can still scroll to the Lear Jets or the Westwinds, but this is faster.

**TAX SCREEN AVAILABLE FROM WAYPOINT ENTRY SCREEN** - To facilitate easy entry, the Tax Settings screen can now be reached from Waypoint Entry. To access NAVPAK's "Local and Federal Tax Rates screen" from the Waypoint Entry screen, click on the "Additional NAVPAK Modules" button and click on "Review-Modify TAXES".

### **PIC AND SIC DESIGNATIONS AVAILABLE IN THE PILOT-SCHEDULE**

You can set the Crew Captions to put the "Pilot in Command" (PIC) and "Second In Command" (SIC) titles in the first and second positions in both the Pilot Schedule and the Pilot Schedule with Legnotes. This is a simple point-and-shoot command when the Pilot, Second and Client Name are being assigned in the Scheduler.

### **WAYPOINTS ARE IDENTIFIED IN MONTHLY-PLANNER'S CLASSIC**

**CALENDAR** - When you put the cursor on a date on the Classic Calendar that has a flight, an information pop-up will display in the upper right corner of the screen. The pop-up will list the airport names for each waypoint visited that calendar day. This feature is included for those corporate passengers who view the Classic Calendar but do not recognize the ICAO codes.

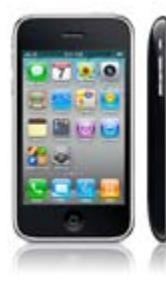

#### **SQUIRT CONTINUES AS A FREE NAVPAK APPLICATION FOR USERS OF SMART PHONES AND COMPUTER PADS**

When Squirt was introduced it did not have a library of performance files that could be personalized. Now Squirt has an ample supply of performance files. We have noticed that Squirt is heavily used by NAVPAK users with the iPhone and now the iPad. Part of that success is the fact that these appliances memorize User Names and Passwords for fast access. If you are a current user of NAVPAK, Squirt is available by sending an e-mail to support@navpak.com.

**DATABASE OF FAA ABBREVIATIONS DOUBLED** - The FAA Noise Restrictions available in NAVPAK's Airport Search and Scheduler modules include numerous abbreviations. The NAVPAK staff has consulted many sources to compile a list of suggested definitions for these abbreviations, and have amended the list with new data which expands it to twice its former size. You can call the FAA Abbreviations from Airport Search by clicking on "Noise-Weight-Curfews" in the Menu Bar, then clicking on "FAA Abbreviations".

You can also access FAA Abbreviations from the Pilot Note or Passenger Note Menu Bars, or by clicking on "Airport Restrictions-FAA" on the "Data Resources" dropdown. If you click on the "Abbreviation" column, you can type the first letter of the abbreviation you would like to locate and the screen will repaint at that location. You can also click on a definition in the "Suggestion" column to trigger a re-display of the entire text in a pop-up, in case the definition is too long to fit on the FAA Abbreviations screen.

#### **TRIP PARAMETERS CAN NOW BE SAVED IN A TEXT FILE FOR QUALITY**

**CONTROL** - One of the most common reasons for NAVPAK Support telephone calls is about parameters. Sometimes there are inconsistencies between workstations. Sometimes there are settings that have been forgotten. Whatever the cause, it is always wise to keep a record of parameter settings.

The Parameters screen displays a summary of the calculation factors activated for the trip that is currently being developed. This screen can be accessed from the NAVPAK Scheduler, the Bidder, and Flight Details screen. The factors reflected can be entered into the Performance File, the Cost & Wind Assumptions screen, the Scheduler, or the Bidder. You can print the trip parameters by clicking on the **Print Parameters** button. You can save the Parameters data to a printable text file by clicking on the "Save Parameters to a text file" button. This creates a file whose path is always C:\NAVPAK88\TEMPS\V6PARAMS.TXT.

**NOW YOU CAN APPEND A LETTER TO A BID NUMBER** - Let's be honest, clients change their minds often. If you create multiple iterations of the same bid or invoice and want to retain the same Bid Number but differentiate it from previous versions, you can append a letter to the end of the Bid Number. To do this, access "Clipboard & Printing Options" on a Bid or Invoice Preview screen and click on "APPEND an A, B, or C to the end of the Bid Number". Then click on the letter you wish to append.

**NOW USERS CAN CREATE NOTES FOR THEIR PERSONAL FBOS** - The standard way to create a FBO Note for an FBO in the Ac-U-Kwik database is to click on that FBO's listing in Airport Search and click on the "Show-Add FBO note" button. Now it is also possible to create Notes for Personal FBOs that you have created in Airport Search. For convenience the notes can now be created in NAVPAK's Scheduler screen.

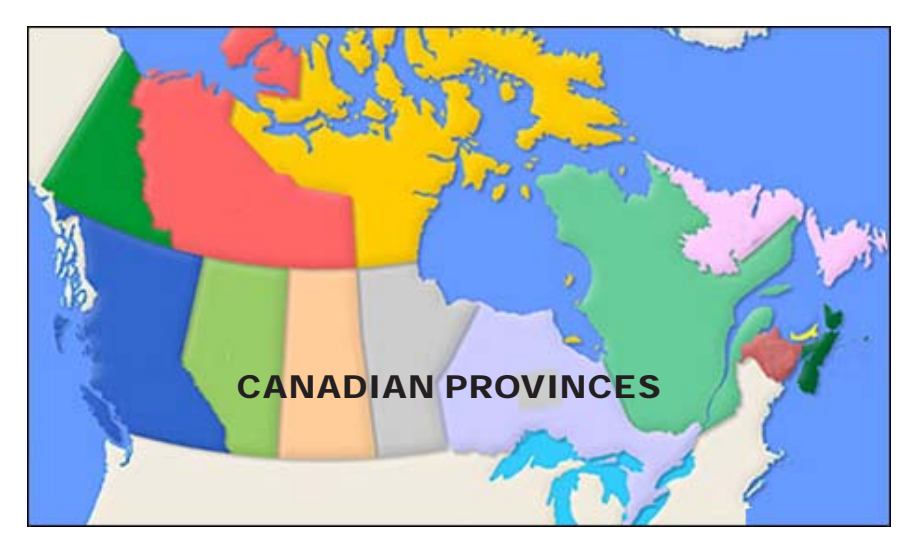

**CANADIAN DATABASE ENHANCED** - Utilizing Flight Supplements data from the government of Canada, NAVPAK supplies airport data and airport diagrams that augment the data available from the Ac-U-Kwik database included with NAVPAK. This provincial database has been enlarged with the many new Canadian airports that have shorter runways and that use surfaces other than asphalt or cement. NAVPAK deliberately seeks out airports used by medical carriers, charter firms and corporations that maintain airstrips to supplement their operations in more northerly locations. Be careful! Some of these airports require prior permission to land.

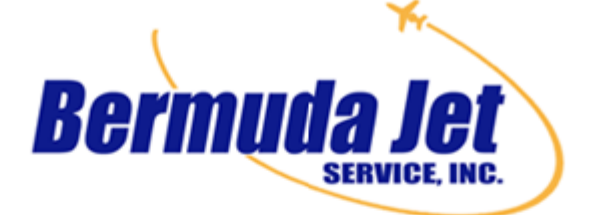

Estimate provided for:

Chrysler Steel Works Jim Conrad 2990 West Fullerton Ave. Suite 401 City of Commerce (499) 322-8799

Payment Terms: Net due 5 days Flight Date: 04 DEC 2010 Type Usage: Cargo Bid Number: 25751 B Aircraft: LEAR 35 Tail number: N94ZZ Today's date: February 09, 2011

#### Bermuda Jet - 311 E. Landfall Avenue - Suite 3, 1st floor - Finley Center, Bermuda John Manville, OP Mgr - 699-544-6369/699-544-7234 Fax - bjet@yahoo.net

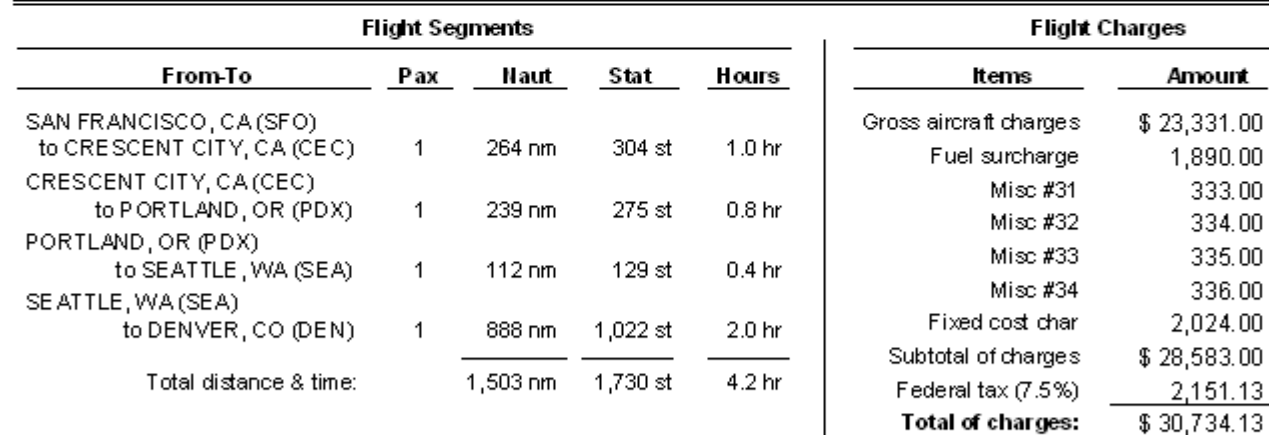

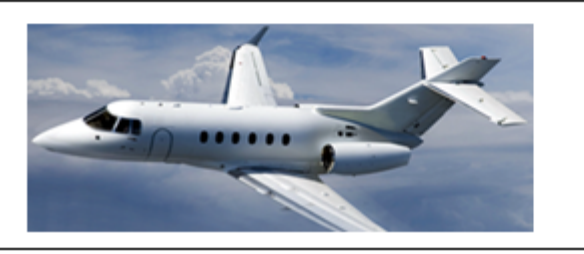

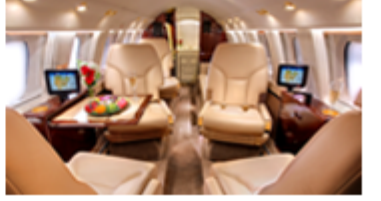

### **BID & INVOICE CAN NOW CONTAIN ONE OR TWO AIRCRAFT PHOTOS**

Until now Cost estimates could display a logo and one photograph of the aircraft assigned to the trip. Recently users have requested space for a second photo such as an aircraftinterior photo or a crew photo. Version 22.0 has accommodated that request and some others that assist in finetuning a bid sheet.

For example, photos can be selected and changed while showing the Preview-Print screen. The user can toggle from one photo to two, or vice versa. He or she can also toggle the Footnote and Boilerplate from "show" to "suppress". All of this can be done without returning to the Bidder screen.

**AIRCRAFT PHOTOS CAN BE SELECTED LONG-TERM IN EACH PERFORMANCE FILE** - Cost estimates can display one or two photographs of the aircraft that will be assigned to a trip. The first photograph is intended to be a photo of the outside of the aircraft, and the second photo for the aircraft interior or another exterior shot. This space can be used for aircraft photographs in color that are cropped to the range of one inch high by four inches wide (1" x 4") or slightly higher.

You must have selected a first photograph before you can select a second photograph. You can also select a single photo or no photos.